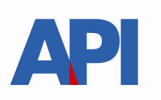

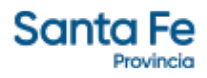

# **INSTRUCTIVO PARA EL PRODUCTOR GANADERO**

## TRÁMITE PARA SOLICITAR - MARCA

## **TRÁMITE:**

Solicitud de nueva Marca

### **ALCANCE:**

Es de aplicación para toda la provincia de Santa Fe

Este trámite permite solicitar el alta o inscripción de una nueva marca. La misma se otorga por 10 años, transcurrido ese lapso, el interesado debe proceder a renovarla para continuar con la misma.

## **REQUISITOS:**

#### Para realizar los trámites deberá contar con:

- CUIT o CUIL(Clave Única de Identificación Tributaria).
- Clave Fiscal Nivel 3 otorgada por la Administración Federal de Ingresos Públicos-AFIP-
- El servicio "**API MPCYT-SANTAFE GESTIÓN DE MARCAS Y SEÑALES**" habilitado en el sitio web de la Administración Federal de Ingresos Públicos".
- Número de partida del establecimiento principal de las actividades; en caso de no ser titular de la misma, contrato que lo autorice a realizar las actividades .
- Tickets del pago de los sellados correspondientes a los formularios
	- Formulario 1087: 225 MT
	- Formulario 1221: 1.500 MT
- Tener registrada la actividad ganadera como contribuyente de Ingresos Brutos.
- Tener un certificado de cumplimiento fiscal al día, lo puede obtener desde [https://www.santafe.gob.ar/index.php/tramites/modul1/index?](https://www.santafe.gob.ar/index.php/tramites/modul1/index?m=descripcion&id=130210) [m=descripcion&id=130210](https://www.santafe.gob.ar/index.php/tramites/modul1/index?m=descripcion&id=130210)
- Estar inscripto en el Registro Único de productores primarios
- Credencial de SENASA
- Documento que acredite posesión de animales

## PROCEDIMIENTO:

El procedimiento de requerir una nueva MARCA se realiza en 2 etapas

Etapa 1 Solicitud Nueva Marca Etapa 2 Selección de Imagen y Control de estampado

Cada etapa genera un trámite que podrá seguir en la web desde <https://www.santafe.gob.ar/e-tramites-cons/>.

#### 1. Solicitud Nueva Marca

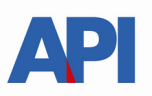

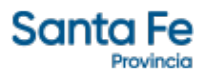

- o Paso 1 Ingresar los datos de contacto
- o Paso 2 Ingresar datos de la partida del establecimiento
- o Paso 3 Ingresar Documentación y Credenciales
- o Paso 4 Ingresar comprobantes del pago de los sellados

#### 2. Selección de Imagen y Control de estampado

- o Seleccionar la imagen
- o Imprimir formulario 1087 (permiso construcción de la marca)
- o Imprimir el formulario 1088 (donde se debe estampar el hierro)
- o Subir el formulario 1088
- o Solicitar certificado
- o Por mail le va a llegar el certificado (formulario 1221) el mismo es un pdf firmado digitalmente.

Este archivo puede imprimirse pero debe guardarse tal como fue enviado porque contiene la firma digital de la autoridad de API

# **Etapa 1 - Solicitud Nueva Marca**

El Contribuyente accederá a través del portal de trámites de Provincia de Santa Fe **Tema**: Impuestos

**Subtema**: Impuesto de Sellos

**Trámite**: Marcas y Señales: Inscripción de nueva marca y/o señal Identificado el trámite y haciendo clic en "realizar este trámite on line".

Se ingresa al servicio que solicitará la autenticación ante la Administración Federal de Ingresos Públicos -AFIP- requiriendo la Clave Única de Identificación Tributaria o Laboral (CUIT o CUIL) y la Clave Fiscal.

En la pantalla del trámite se seleccionará "Nueva Marca"

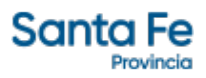

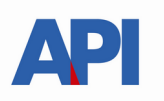

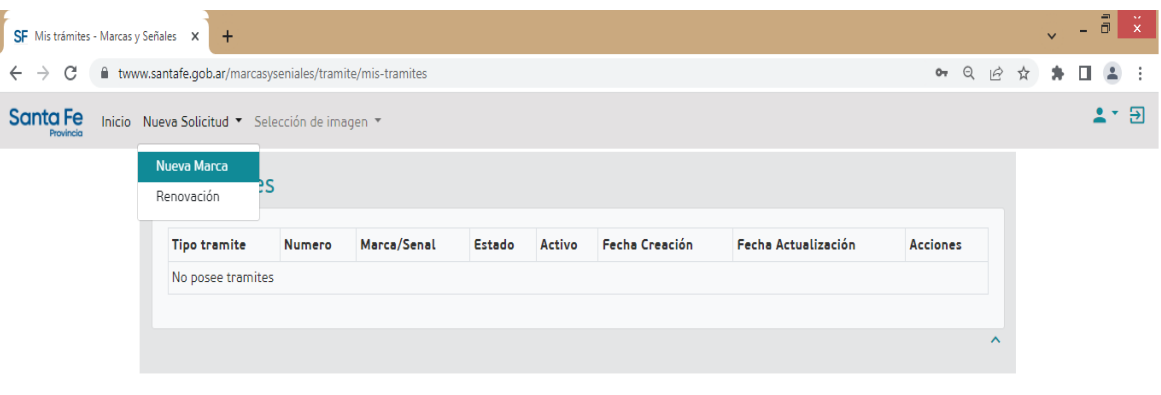

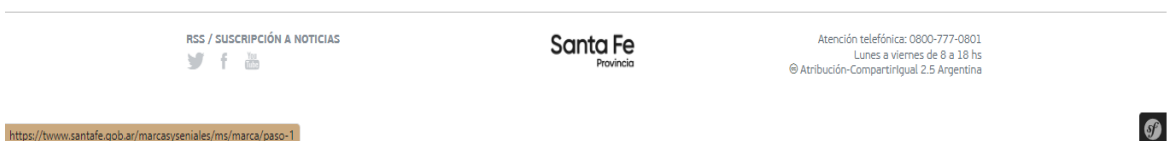

ADMINISTRACION PROVINCIAL DE IMPUESTOS

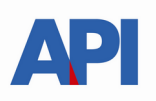

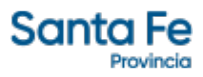

## **Paso 1 (información de contacto)**

En este paso es muy importante completar correctamente el correo electrónico (Email de contacto) que es donde recibirán las confirmaciones de cada etapa e información referida a los trámites.

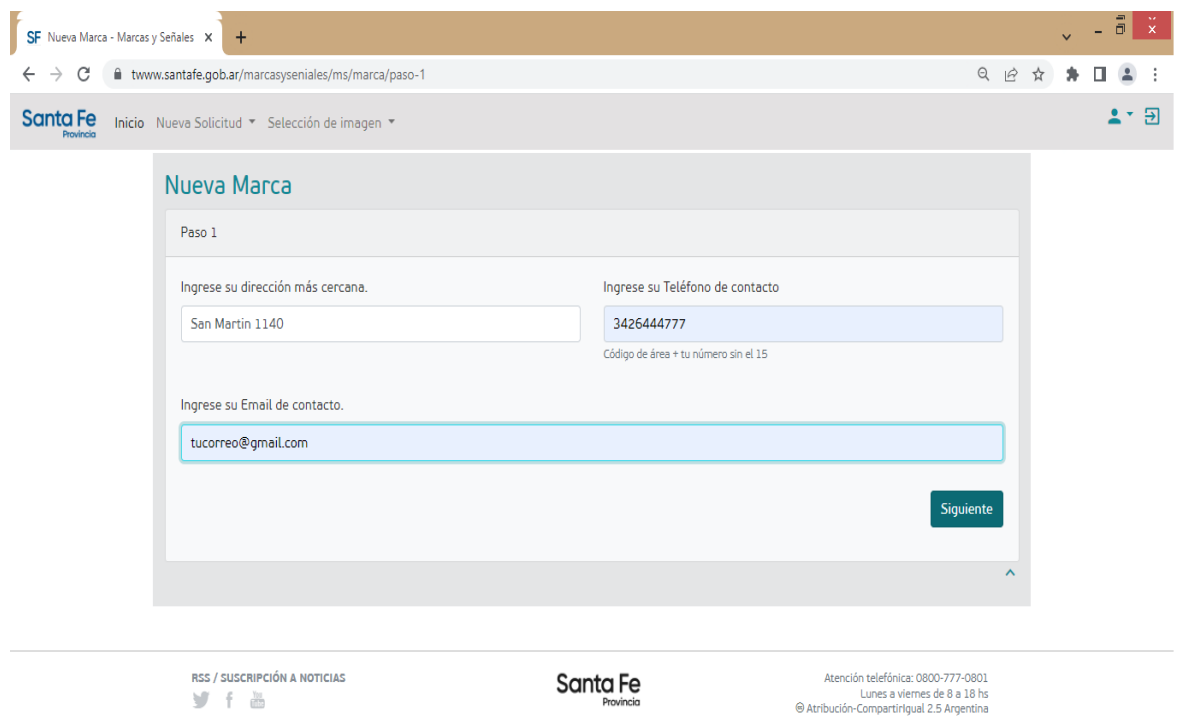

 $\bullet$ 

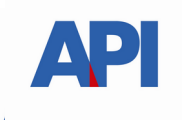

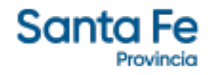

#### **Paso 2 (documentación del inmueble del establecimiento)**

Deberá completar la información referida al carácter de ocupación de la partida inmobiliaria adjuntando la documentación que le sea requerida.

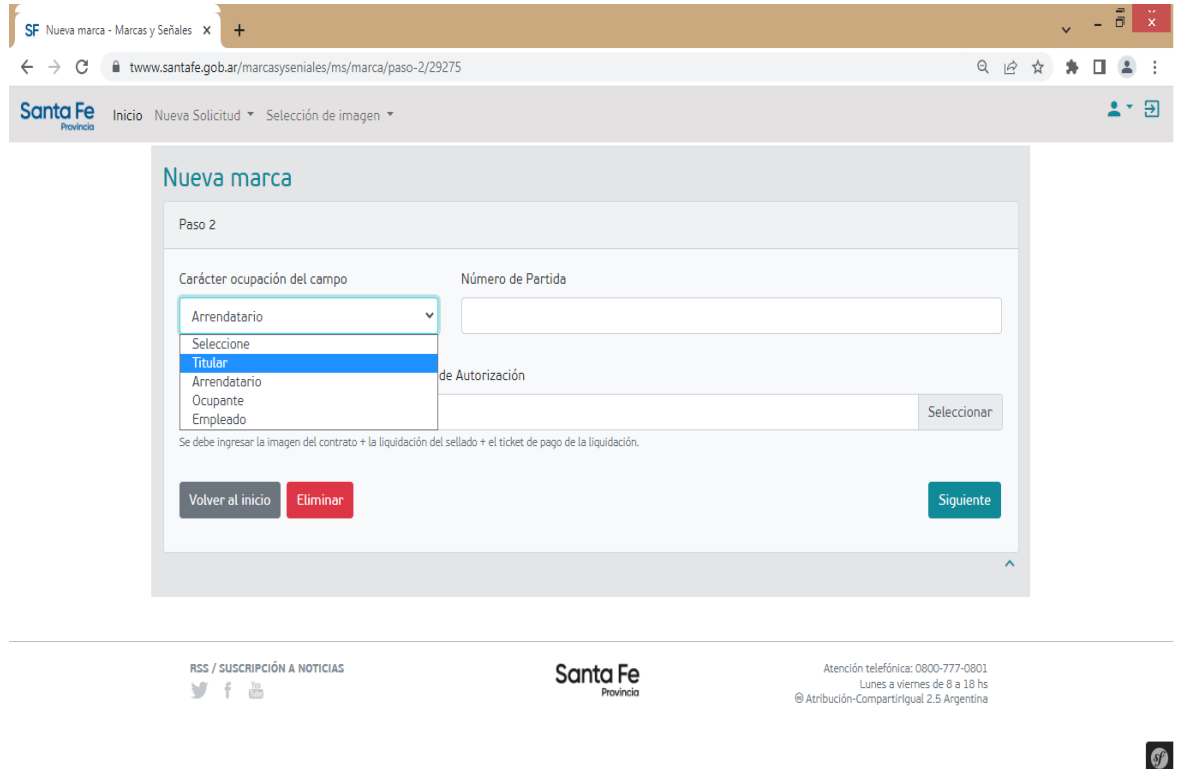

Excepto para la opción de "Titular" , para los demás casos del -Carácter de ocupación del campo- deberá adjuntar un archivo imagen o pdf donde se pueda observar el contrato o autorización de ocupación del inmueble, la liquidación del sellado de dicho contrato y el ticket de pago del pago de la liquidación.

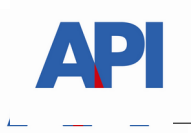

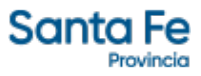

### **Paso 3 (Credencial de SENASA Y Justificación de animales)**

Deberá completar la información referida a credenciales de SENASA y Justificación de animales.

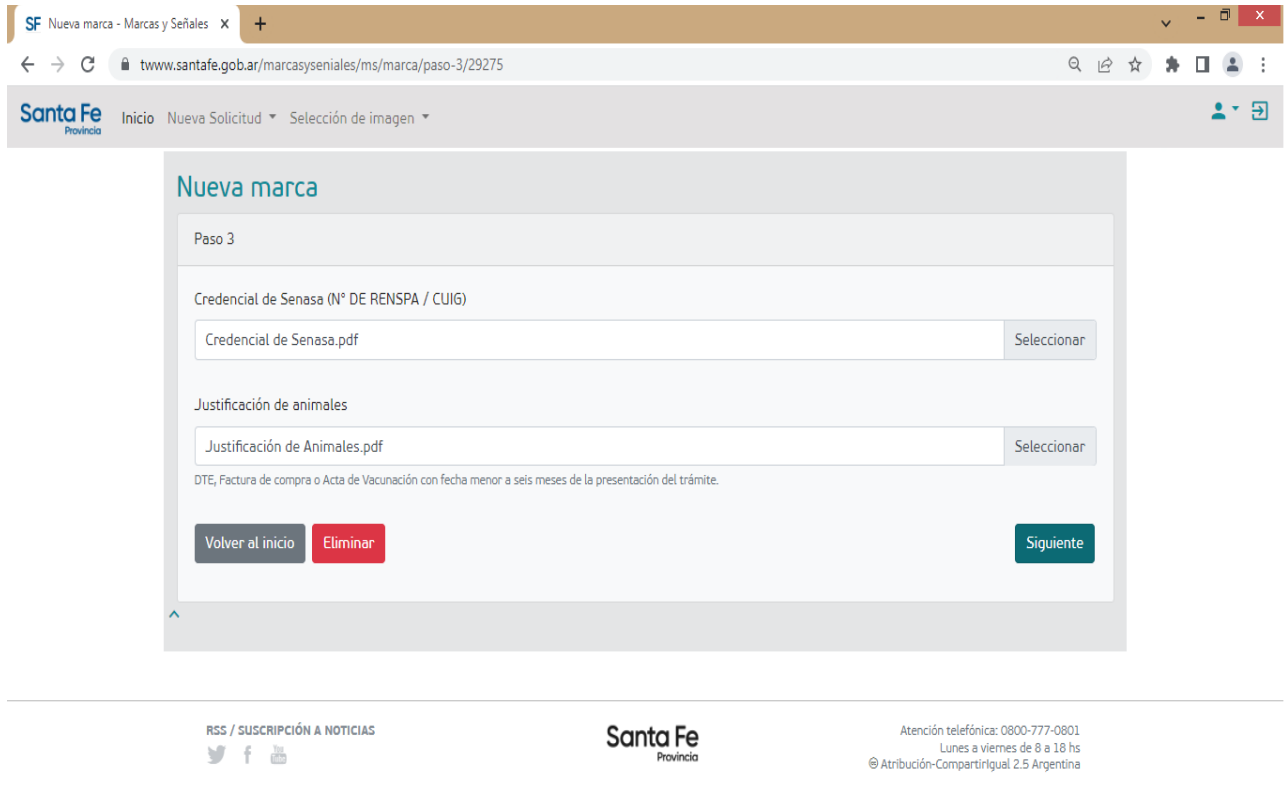

 $\bullet$ 

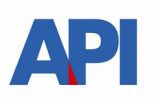

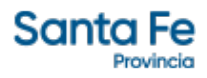

#### **Paso 4 (documentación de pagos de sellados)**

Deberá adjuntar un único archivo (jpeg o pdf), conteniendo las imágenes de los comprobantes de pago de los sellados correspondientes a:

- Formulario 1087: 225 MT Código de operación 97091
- Formulario 1221: 1.500 MT Código de operación 97019

Los sellados serán verificados en las oficinas donde se deriven los trámites

(se accede a liquidar y abonar Liquidación de Sellos Circunstanciales y TRS desde https://www.santafe.gov.ar/e-setaweb/)

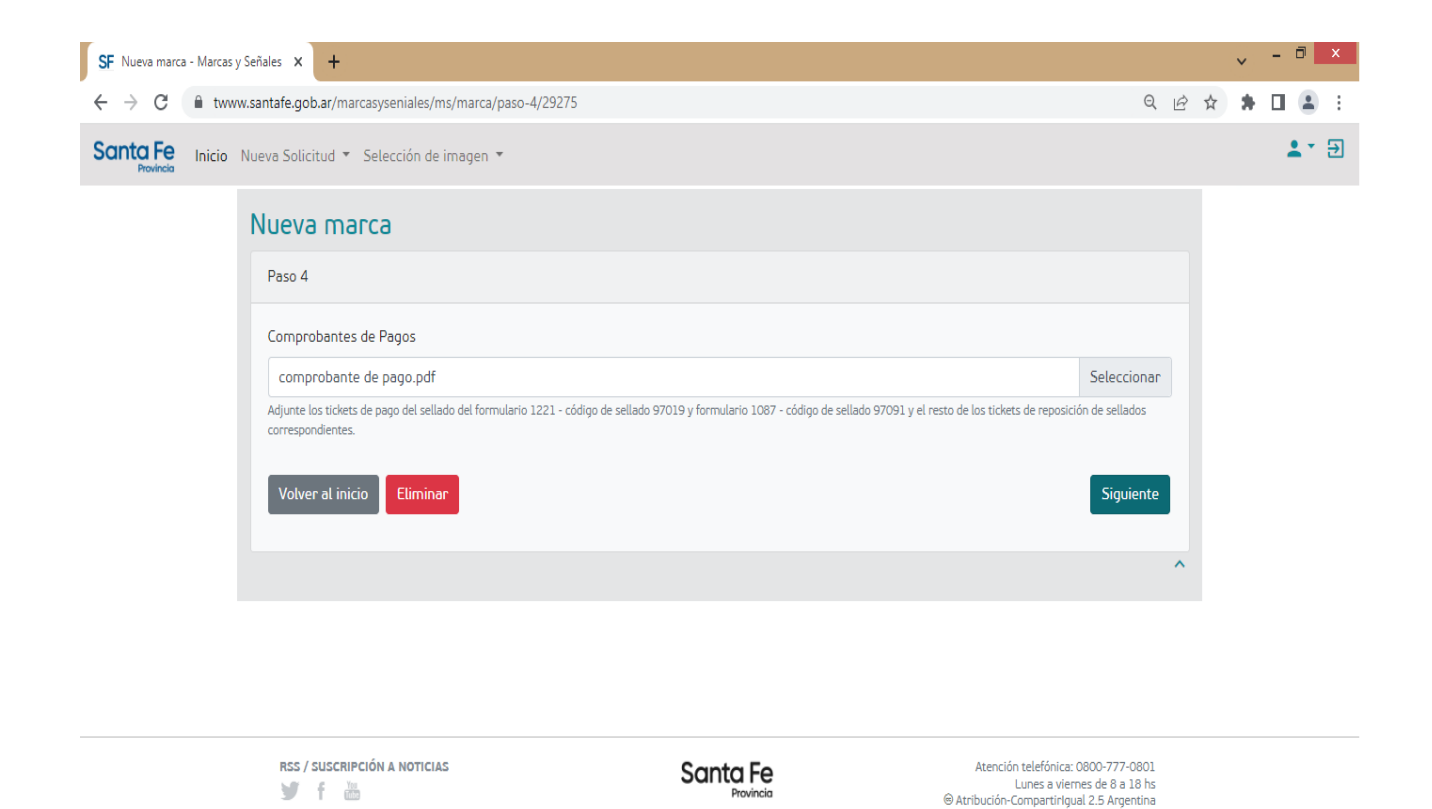

 $\boldsymbol{\Omega}$ 

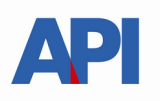

 $\bullet$ 

Completados los pasos 1 a 4 se habilita el botón Solicitar.

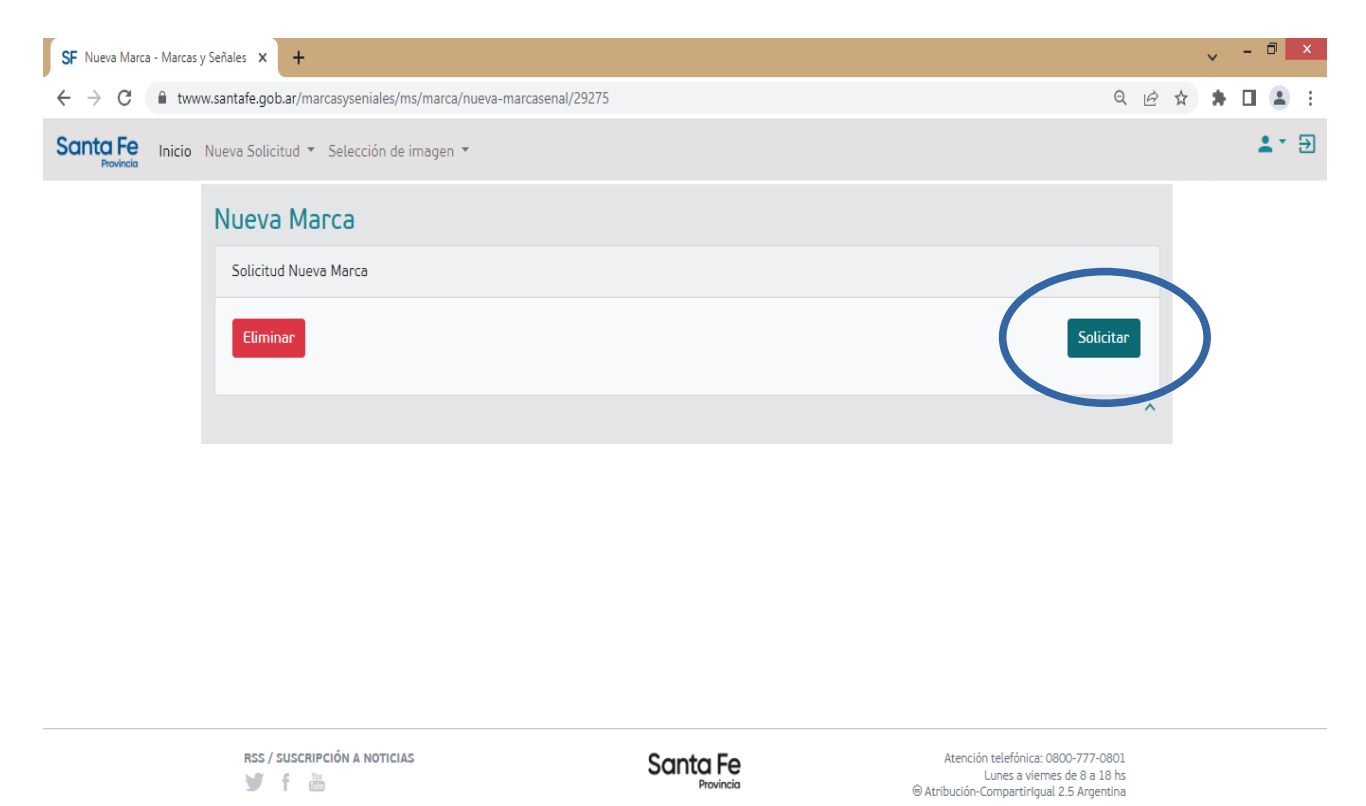

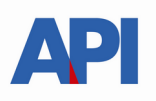

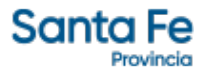

El sistema informará que se ha registrado el trámite y a que Delegación de API fue asignado.

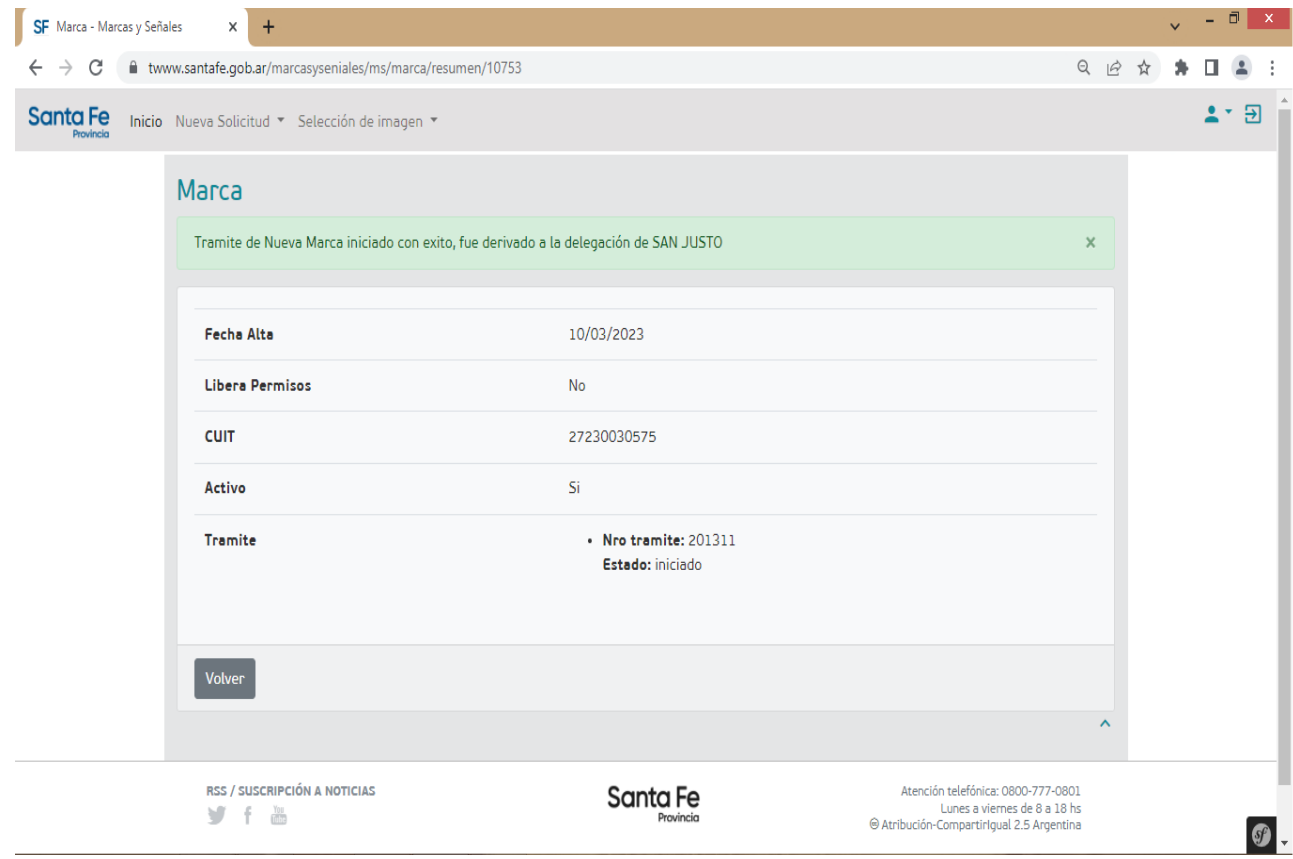

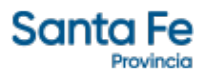

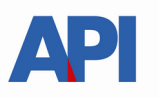

Al presionar el botón "Volver" se visualizará en pantalla el trámite iniciado detallando:

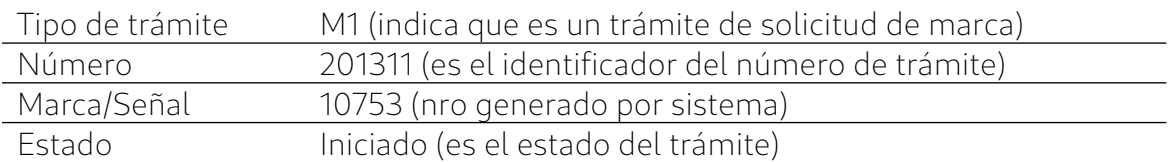

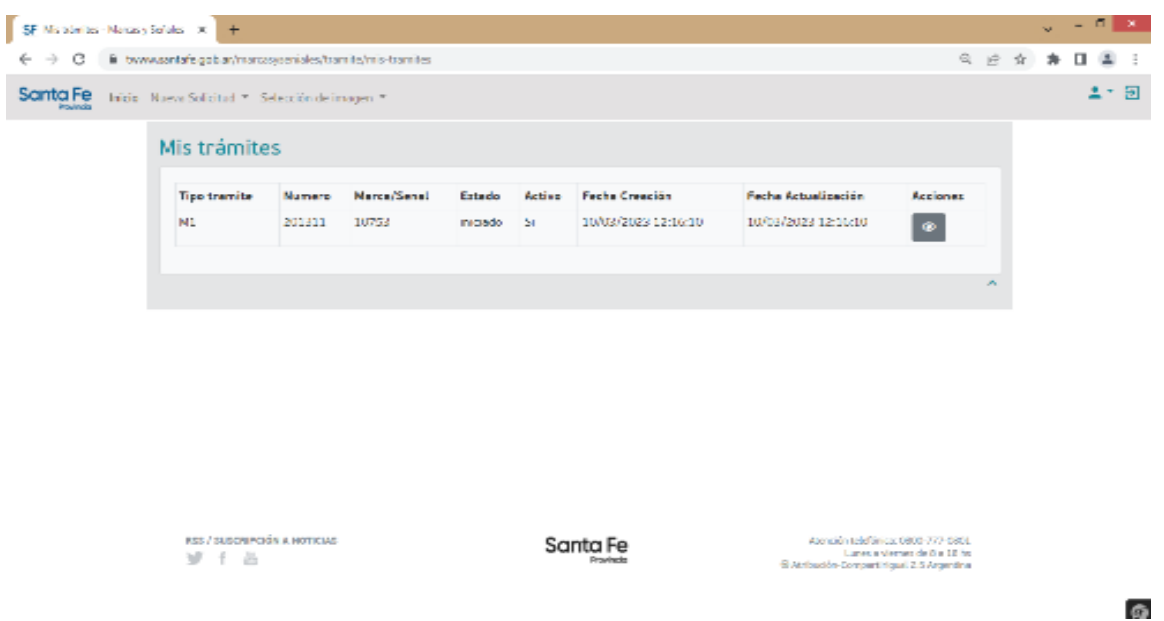

A partir de este momento el Productor esperará recibir un correo que le va a informar el resultado de la solicitud ingresada, el plazo estimado es de una semana a partir del inicio del trámite, (cuando se efectuó la SOLICITUD y se visualiza un trámite nuevo), si no es posible ingresar al correo informado en el Paso 1, puede ingresar al servicio y observar el estado del trámite, si ya tuvo resolución puede tener 2 estados:

#### CONFIRMADO o RECHAZADO

Si el trámite fue RECHAZADO se le informará el motivo y debe iniciar una nueva solicitud.

Si fue CONFIRMADO deberá acceder nuevamente al servicio en la web de Santa Fe donde se visualizará el cambio de estado respectivo. Estado: confirmado.

En este momento podrá iniciar la Etapa 2 "Selección de Imagen y Control de estampado".

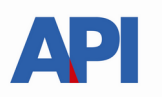

Para iniciar la Selección de imágenes ingrese en el menú a "Selección de imagen" -> "Marca".

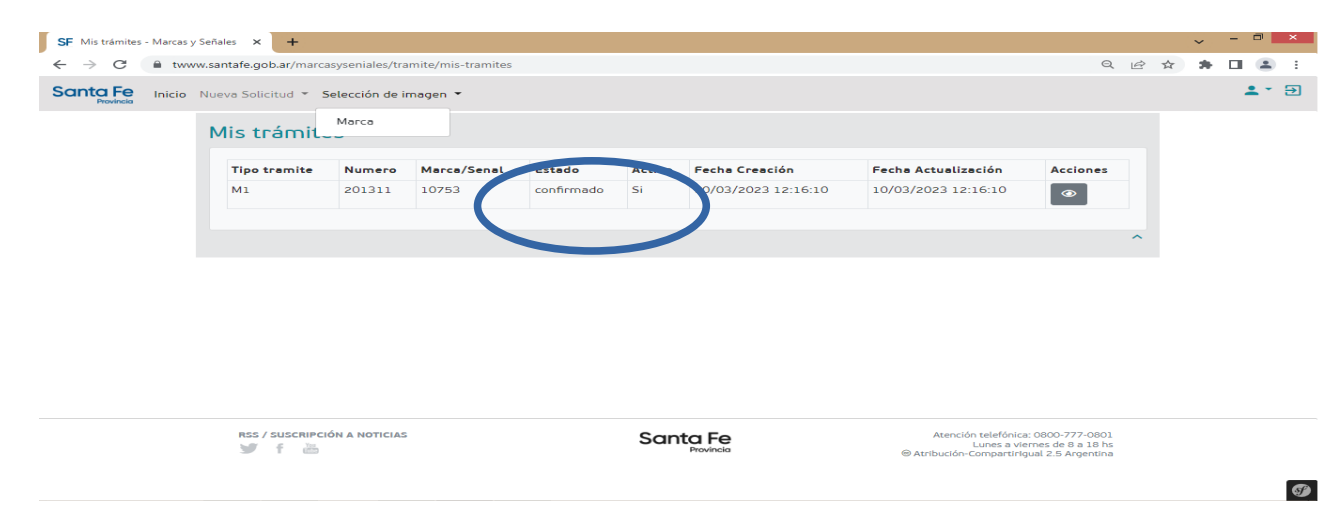

Luego en el ícono de "Acciones" del trámite debe hacer click en "Seleccionar imagen"

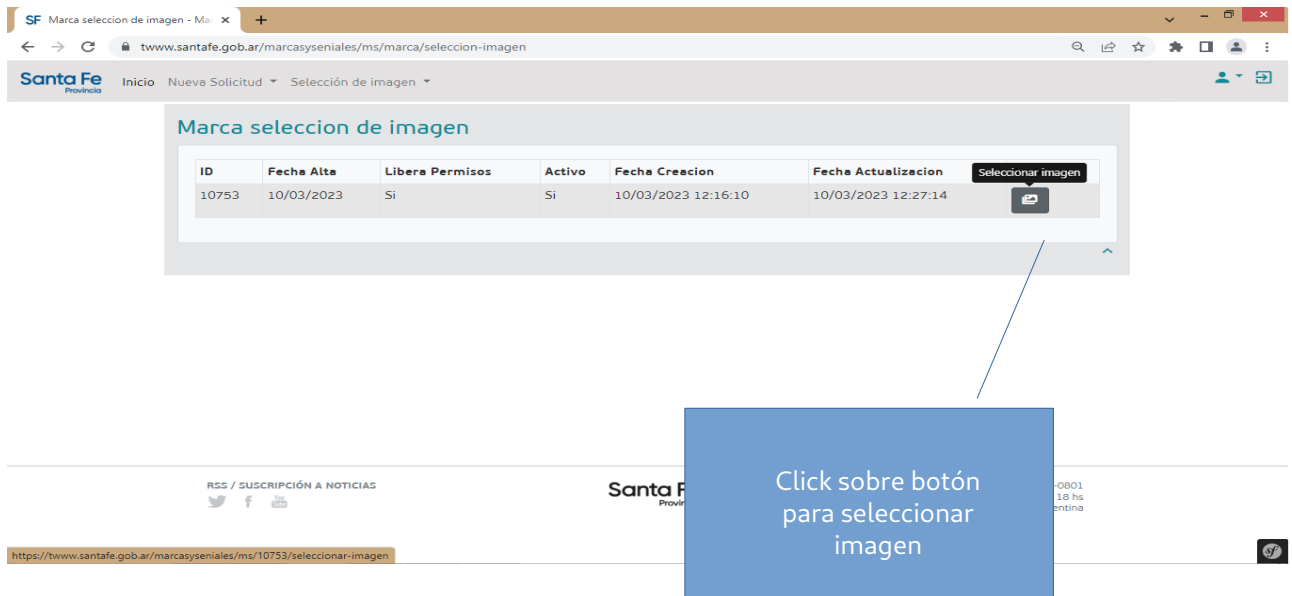

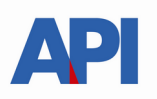

### **Se inicia el proceso de Selección de imágenes**

Para iniciar la selección hacer click en "IMAGENES"

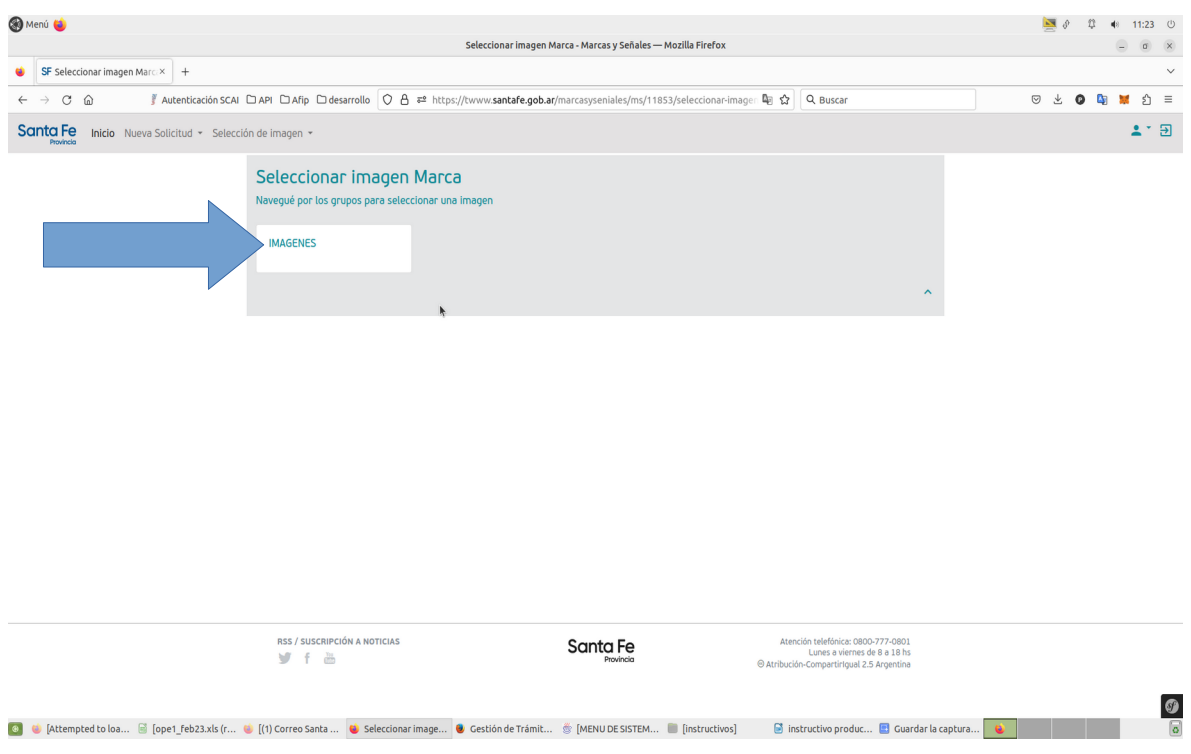

Seleccionar una de las opciones dentro del grupo 2 Se despliegan las opciones de ese grupo y seleccionar una opción del grupo 3

Se mostrarán las imágenes disponibles según los grupos y subgrupos seleccionados por el contribuyente.

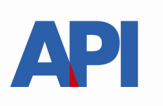

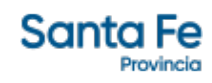

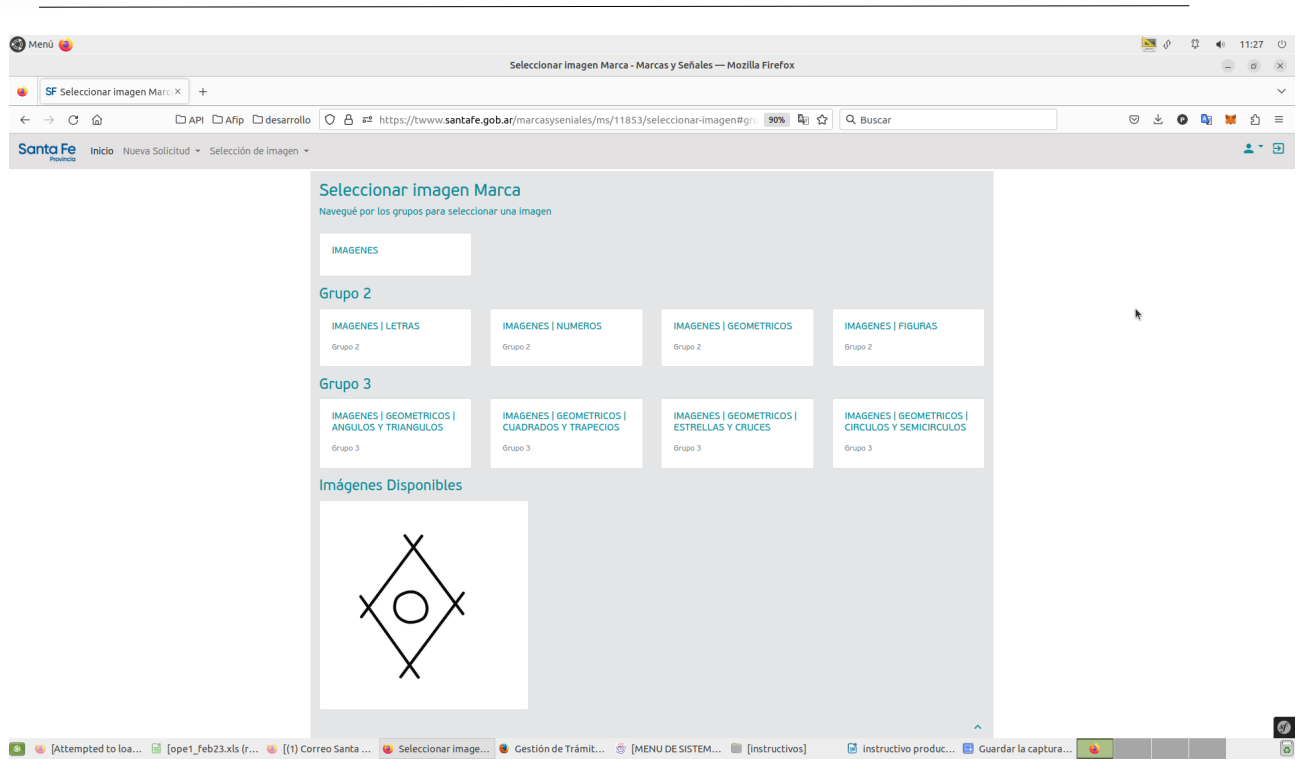

#### Al hacer click sobre una imagen aparece la imagen podrá elegir y dejar seleccionada esa imagen

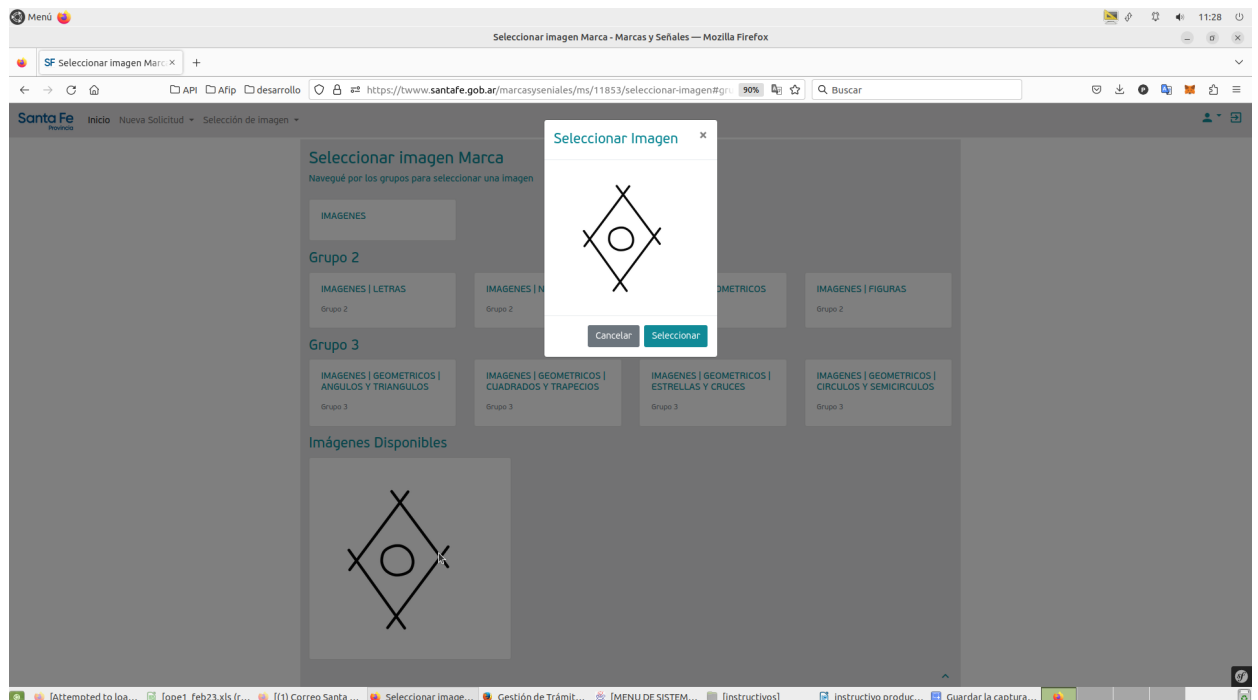

Al seleccionar la imagen se registra un nuevo tipo de tramite denominado – trámite M6 , sin asignar un numero de trámite.

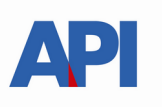

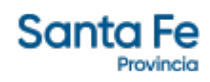

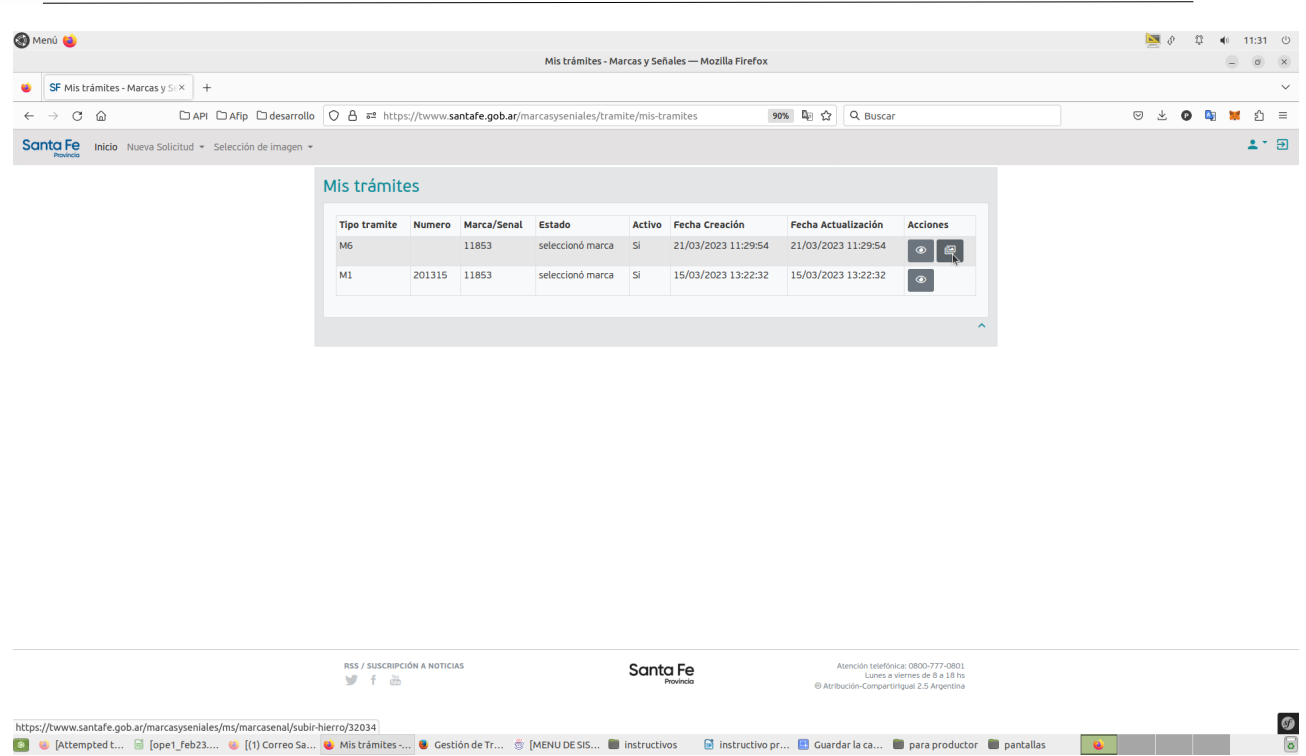

en pantalla se visualiza un nuevo trámite denominado M6 como se muestra en pantalla. Se observa en esta instancia que el Estado indica "seleccionó/marca" y en Acciones se habilita un nuevo botón que permite realizar dicho trámite.

#### **Pasos a realizar:**

a. Descargar el formulario 1087 - Permiso de Construcción de Marca con la imagen seleccionada, para solicitar la construcción del hierro.

b. Descargar el *formulario 1088 – Facsimil de marca* en blanco para, una vez construido el hierro , estampar la marca para enviar a API.

#### c. Subir el formulario 1088 - Facsimil de marca con la muestra de la marca

Una vez subido el formulario 1088 se asignara un número de trámite al trámite M6 y será derivado a Dpto de Marcas y Señales para su aprobación.

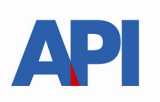

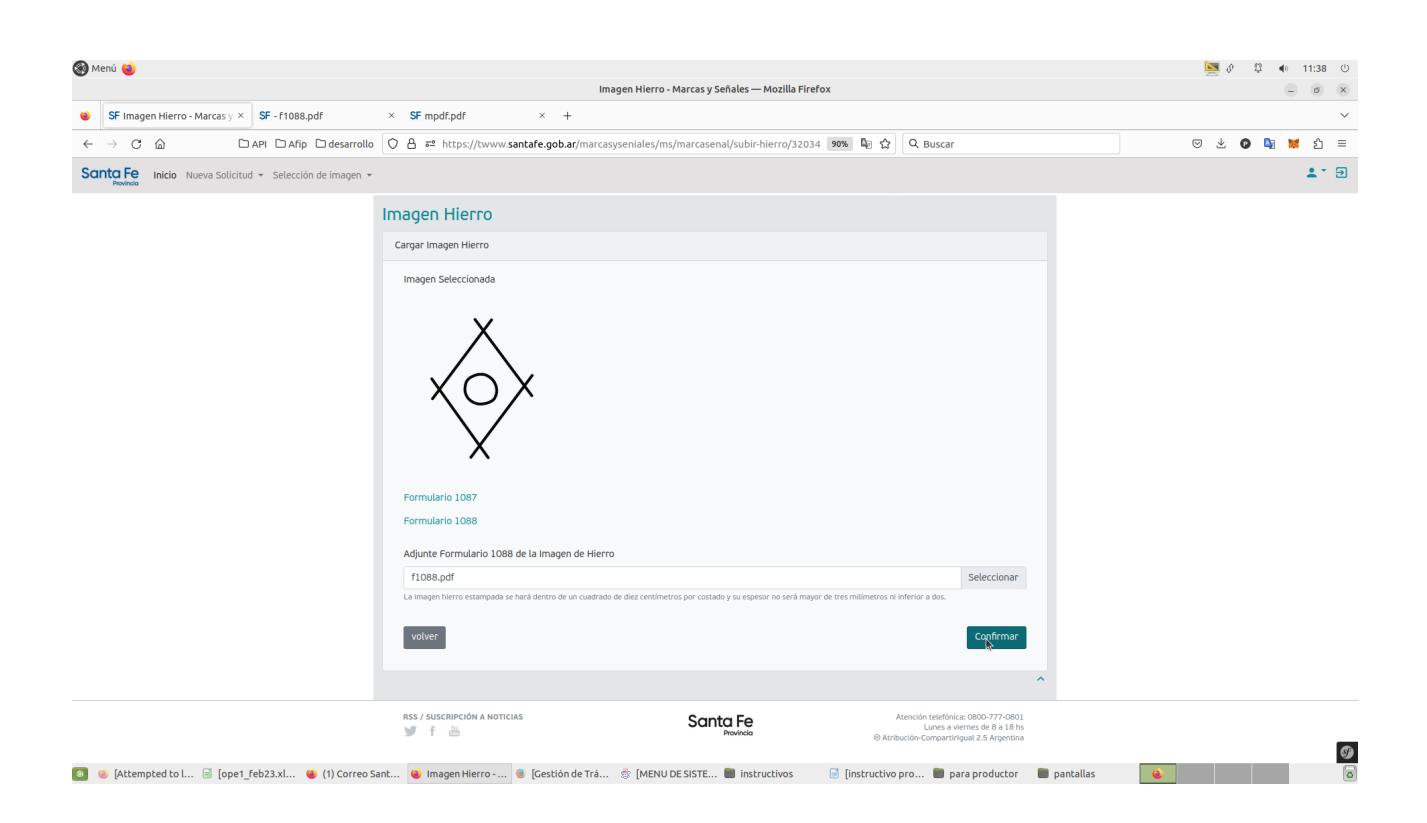

aquí se podrán imprimir los formularios haciendo click en los link disponibles: Formulario 1087 (permiso de construcción) para que el herrero pueda confeccionar el hierro con la

imagen seleccionada por el productor. Formulario 1088 (facsímil de marca) para estampar el hierro una vez construida la marca Una vez estampado la imagen sobre el formulario 1088, se podrá subir dicha imagen de hierro desde el botón Seleccionar

Completados los pasos indicados, el contribuyente deberá esperar que le llegue un correo electrónico donde se le indicara el estado de finalización del tramite de Estampado, tal como se muestra en la pantalla siguiente.

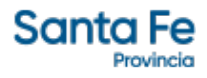

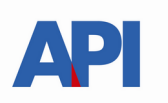

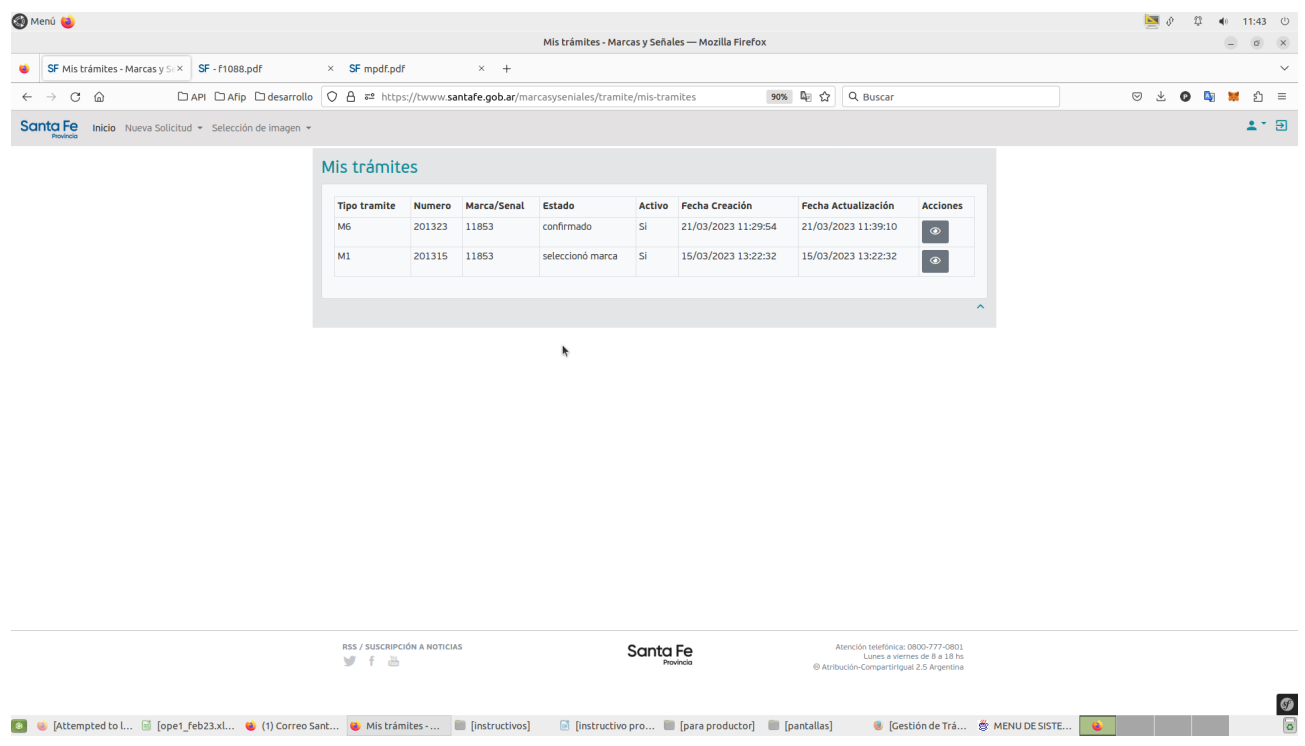

Una vez confirmado el trámite por la oficina de MARCAS Y SEÑALES, desde la oficina se enviará un correo electrónico con un archivo adjunto Formulario 1221 que contendrá la imagen firmada y certificada digitalmentede por la autoridad competente.